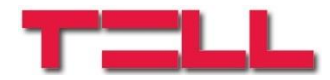

## **Gate Control smartphone application for GSM Gate Control Pro 20/1000 modules**

## QUICK START GUIDE

for application version v2.0.0 and newer Document version: v1.5 23.05.2017

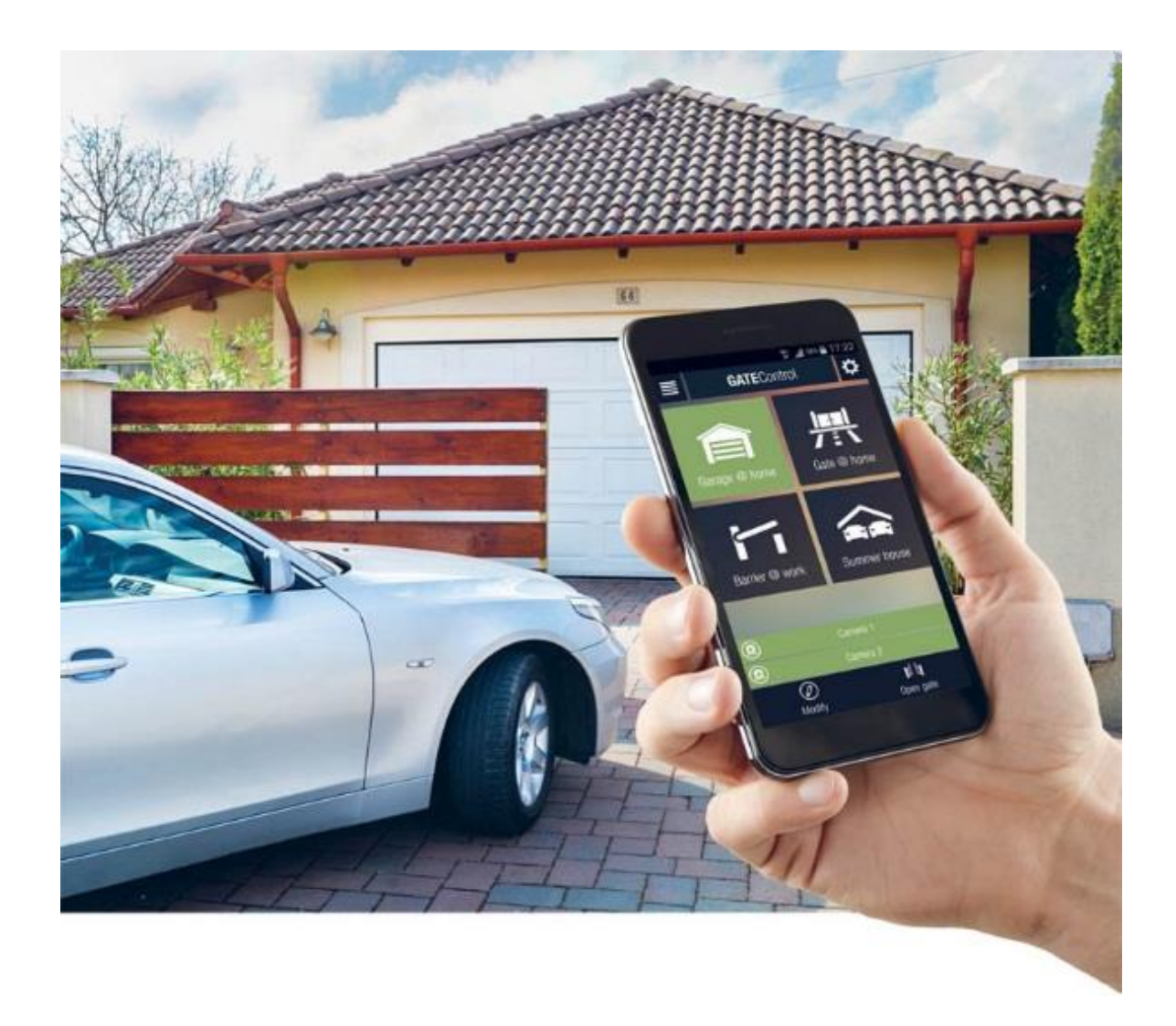

## **1 First steps, if no users are added yet to the system**

- 1. Configure the following settings using the *Gate Control Pro* PC software (you can find detailed description about the usage of the *Gate Control Pro* PC software in the *GSM Gate Control Pro 20/1000* installation and application manual):
	- Select the "**Settings**" menu and configure the following settings:
		- **APN, server address, server port** (settings necessary for establishing the server connection)
		- **Device name, Phone number** (settings necessary for identification of the Gate Control device)
		- **Time zone** (settings necessary for adjusting the system time)
		- Enable "**Online mode**"

Explanation:

**APN**: the APN name necessary to connect to the internet. (Ask for this at the GSM service provider of the SIM card inserted in the *Gate Control Pro* module.)

To establish the connection over the Internet, an intermediary server is also necessary, where both the module and the client applications connect, through which this way the connection can be established between the module and the client applications.

The manufacturer of the product provides a server for this purpose available 24 hours a day, which can be used free of charge.

The availabilities of the server provided by the manufacturer are the following: **Server IP address:** 54.75.242.103 Server port: 2016

- It is necessary to add at least one user with administrator permission, who uses the *Gate Control* smartphone application and further manages through this the assignment requests sent via smartphone application by new users who wish to join the system (receives notification about assignment requests and can approve or refuse these requests). Select the "**Users**" menu and add yourself with **Super admin** or **Admin** permission, and also enter the phone number of your smartphone on which you wish to use the application.
- 2. Install the *Gate Control* application onto your smartphone. Depending on the platform of your smart device, the application can be downloaded free of charge from **Google Play**, **App Store**, or **Windows Phone Store**.

**Attention!** For *GSM Gate Control Pro* devices with firmware version v2.00.2532 or newer the smartphone application version v2.0.0 or newer should be installed!

The application's exact name is: **GATE Control** The developer's name is: **T.E.L.L. Software Hungaria Kft.** Application icon:

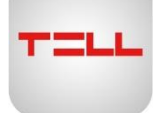

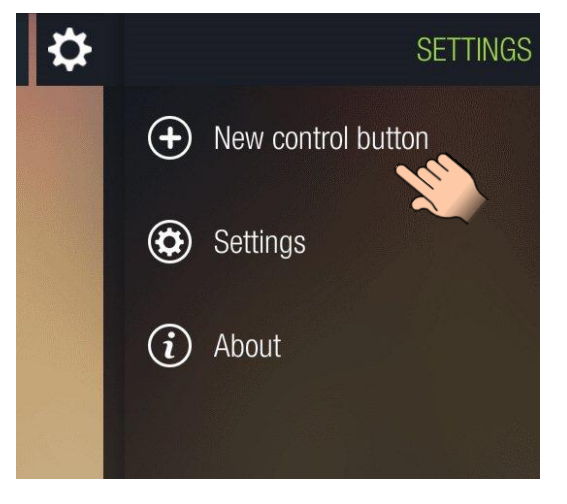

3. Open the application. At first startup the "**Assigning the mobile device to the Gate Control device**" page is shown, until at least one *Gate Control Pro* device is assigned to the application. Later this page can be accessed by tapping the "**Settings**" icon and then selecting the "**New control button**" option.

4. For assignment method choose the SMS option, then tap the "**Next**" button.

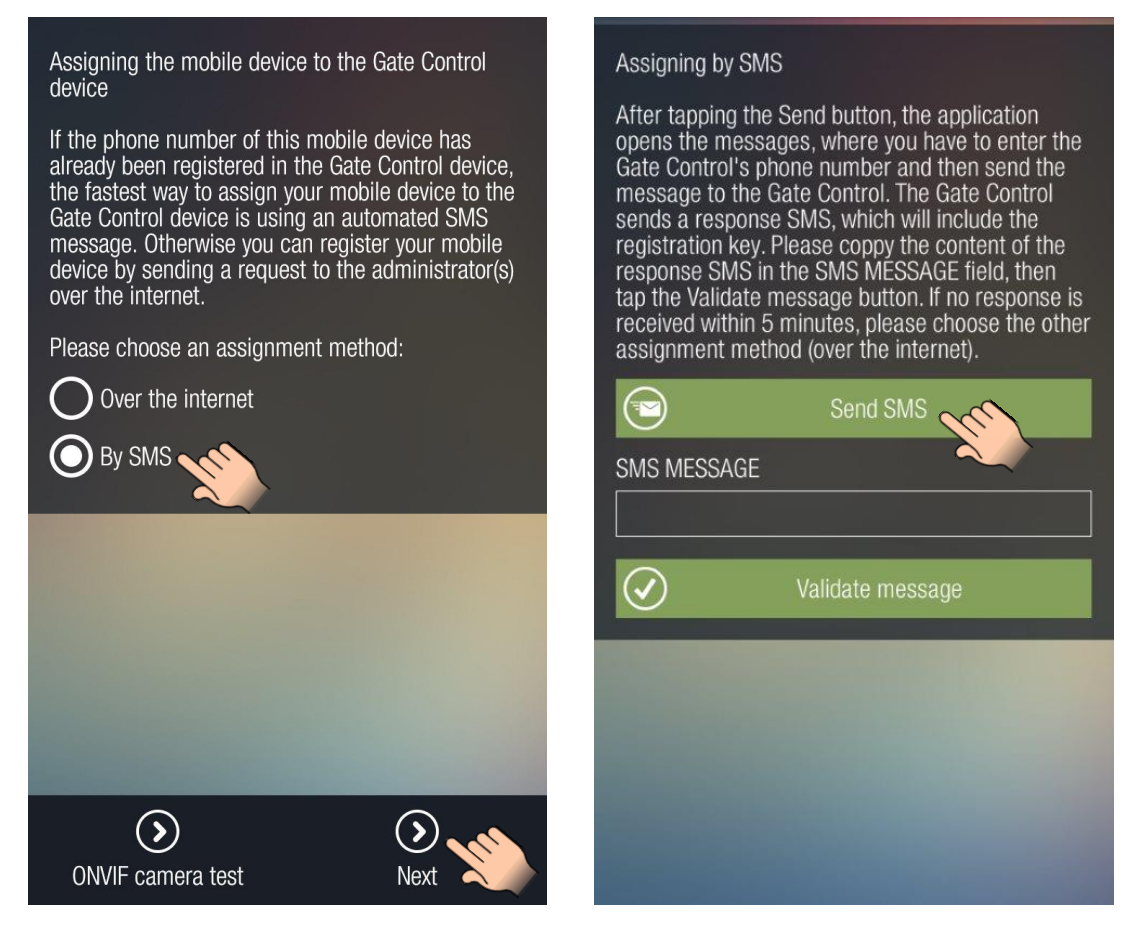

5. Tap the "**Send SMS**" button. The *Gate Control* application will open the phone's default SMS sending application and will insert automatically in the message window the message to be sent. Do not modify the message! Enter the *Gate Control Pro* module's phone number as the recipient and send the message.

The *Gate Control Pro* module will send a response in a few seconds.

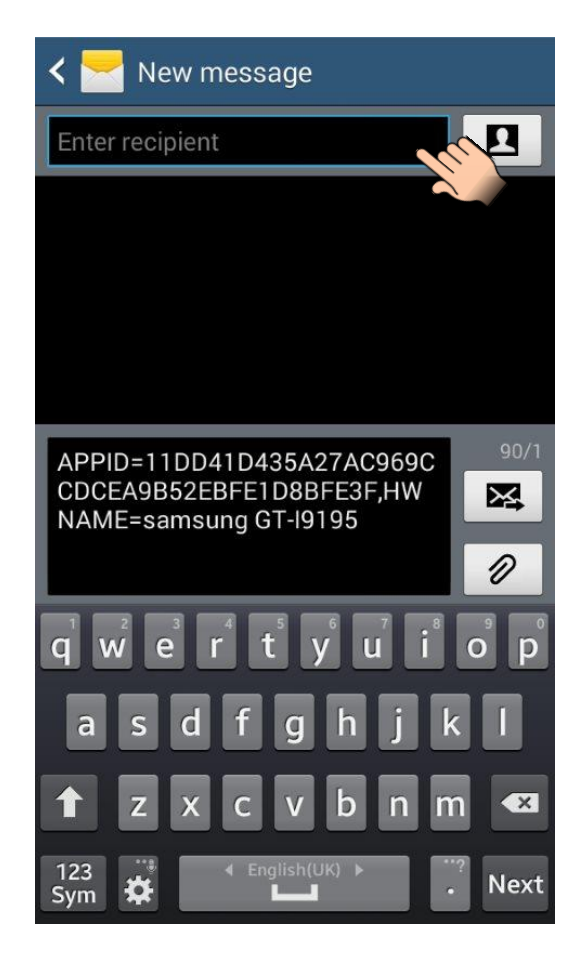

6. Copy the response message, go back to the *Gate Control* application, paste the copied message into the "**SMS MESSAGE**" field, then tap the "**Validate message**" button.

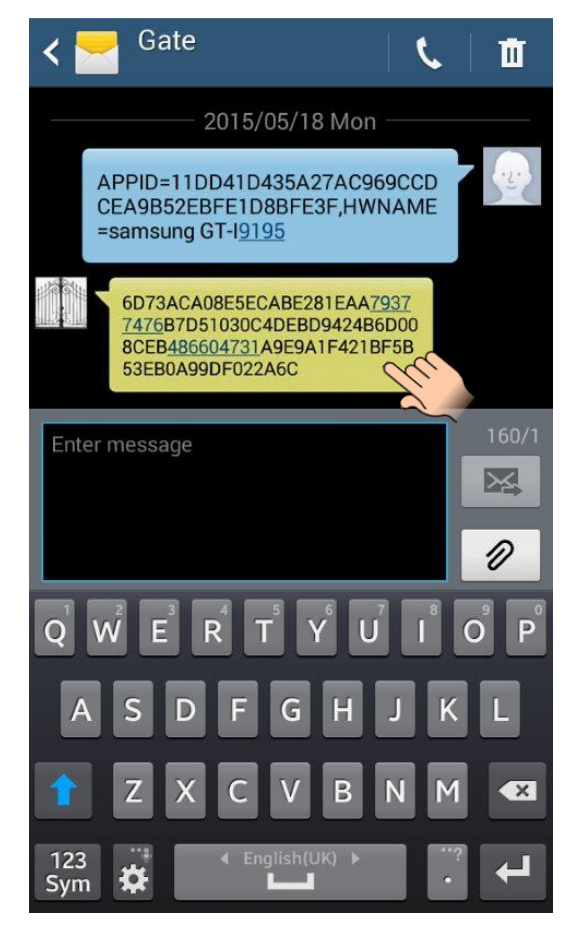

- 7. Thereafter the application connects to the *Gate Control Pro* module over the Internet and validates the assignment, then it adds the control button to the main screen.
- 8. To control your gate/barrier, select the control button by a short tap, then tap on the "**Open gate**" button.

### **Widget support:**

The application also supports widgets. You can add a widget to your smart device's home screen for each control button, through which you can control your gate/barrier by a single tap. You can find the widget adding option in the "**Applications and widgets**" menu of your smart device with the name and icon shown in the picture below.

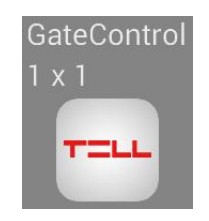

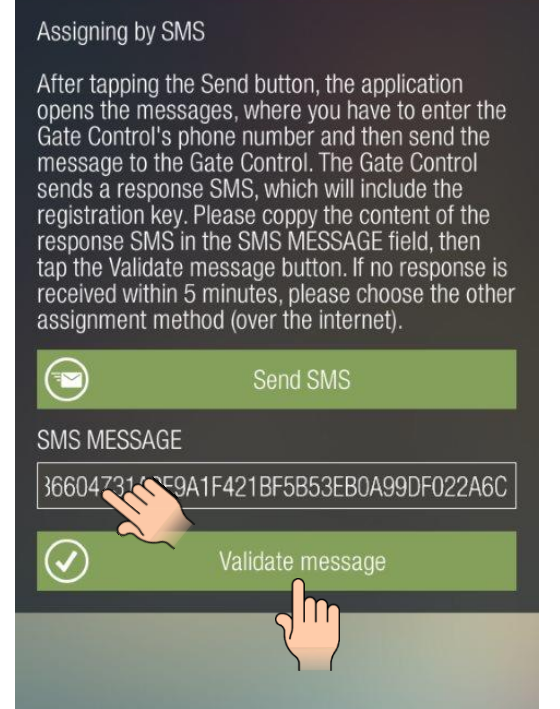

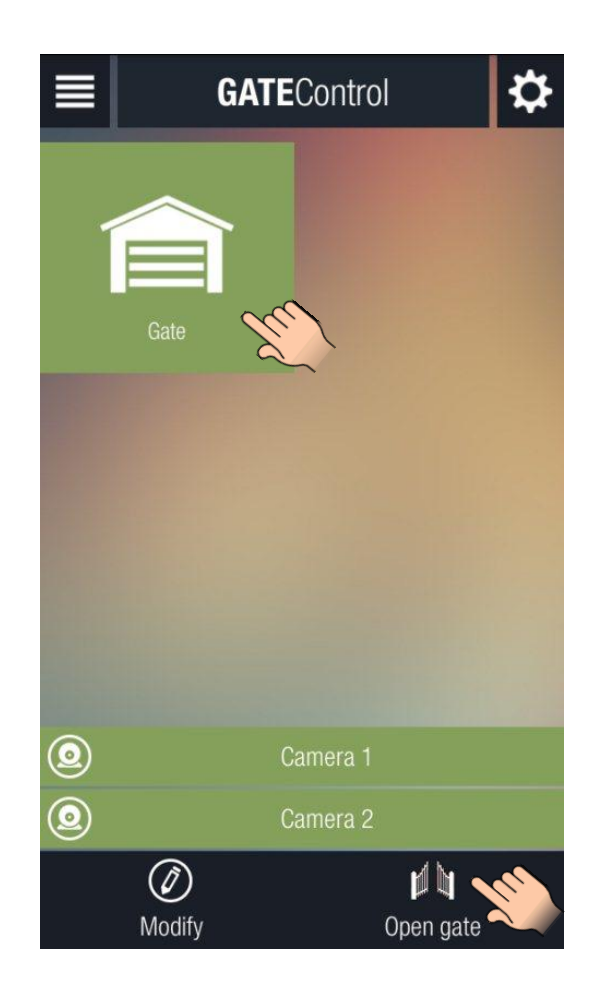

**2 If you wish to assign first a smart device which is not capable to send SMS, then after step no. 3 of the previous chapter please continue with the following steps:**

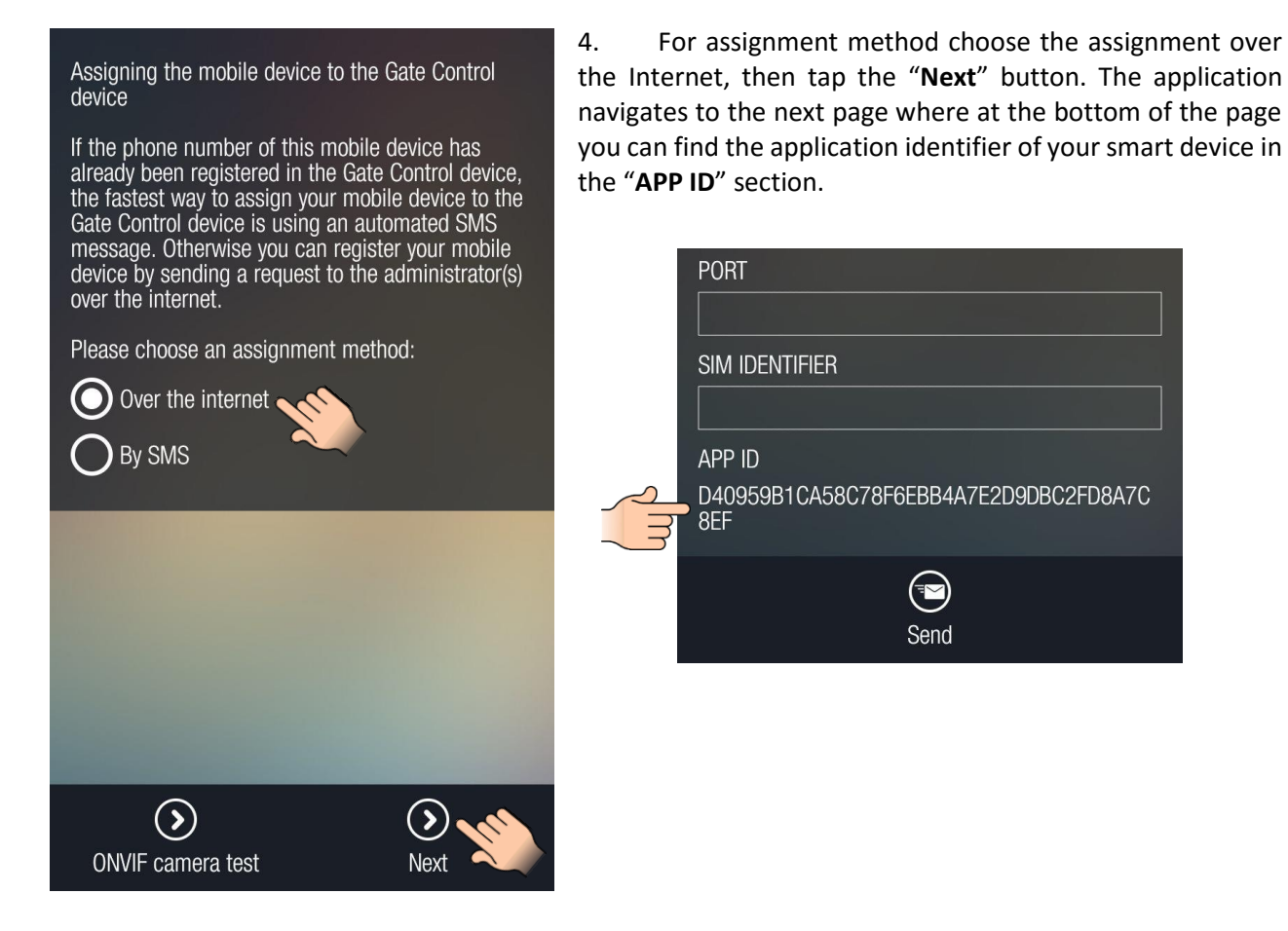

Do not close the application yet, because after the next two steps you will have to return to this page you have opened.

- 5. Edit the added user in the *Gate Control Pro* PC software. Click on the "**New**" button in the "**Client identifiers**" section of the user's setup window. This will open the client identifier window. Enter a name for your smart device in the "**Name**" field, then in the "**APP ID**" field enter the application identifier displayed in the "**APP ID**" section of the *Gate Control* smartphone application as mentioned above, then click on the "**Write**" button. By this step you have assigned the given smart device to the user. (You can find detailed description about the usage of the *Gate Control Pro* PC software in the *GSM Gate Control Pro 20/1000* installation and application manual.)
- 6. By connecting the *Gate Control Pro* module to the computer via USB, the *Gate Control Pro* PC software reads the identifier of the SIM card installed into the connected module automatically and in the "*Connection*" menu it prepares the QR code that includes the three connection data (server IP address, port number and SIM identifier). You have an option to read the QR code in the *Gate Control* smartphone application, thereby you will not need to type these when required.

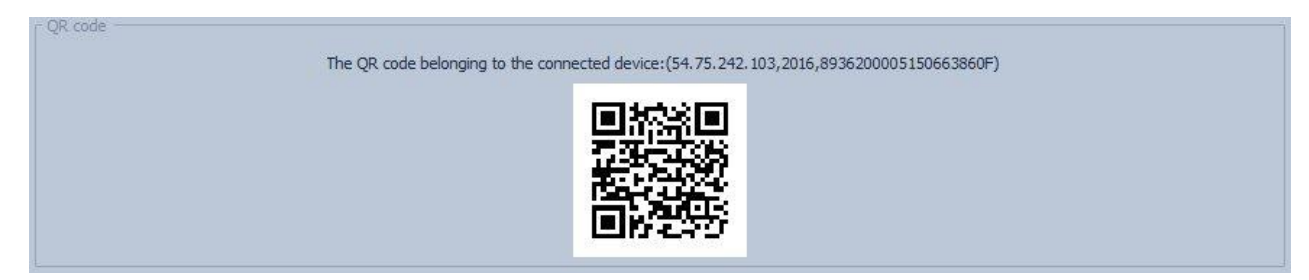

- 7. Return to the smartphone application to the "**Assigning over the Internet**" page opened previously.
- 8. In the "**USERNAME**" field enter the user name which you have added in the *Gate Control Pro* PC software, then tap the "**Read QR code**" button and read the QR code generated by the PC software directly from the computer's monitor. By this the IP address, port and SIM identifier fields will be filled in automatically. Tap the "**Send**" button to send the assignment request.

The QR code belonging to the connected device: (54.75.242.103,2016,8936200005150663860F)

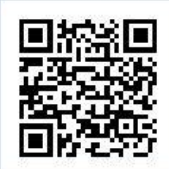

If the QR code cannot be read for any reason, you can also quire the IP address, port number and SIM identifier data from the *Gate Control Pro* module by SMS. For this, instead of "**Read QR code**" button use the "**Send SMS to the Gate Control**" button. The *Gate Control* application will open the phone's default SMS sending application and will insert automatically in the message window the message to be sent. Do not modify the message! Enter the *Gate Control Pro* module's phone number as the recipient and send the message. The *Gate Control Pro* module will send a response in a few seconds that will include the IP address, port number and SIM identifier, which you can copy one by one from the received message and paste into the appropriate fields in the *Gate Control* application.

### Assigning over the internet

After filling in the fields and tapping the Next button, an assignment request will be sent to the administrator(s). You can use the Gate Control as soon as an administrator approves your request.

Attention! If there is no smartphone application assigned to any administrator yet in the Gate Control device, the administrator cannot receive your request. In this case please contact the Gate Control's operator and ask for assigning your application manually.

### **Explanatory notes**

Filling in the username is necessary. Filling in the phone number is not necessary, but the administrator can call you back on the given number and also you can control the Gate Control device by call from this phone number. IP address / Port / SIM identifier: these data you can provide in three ways:

1. by reading the Gate Control device's QR code (the fields will be filled in automatically)<br>2. by sending SMS to the Gate Control device (you

have to copy the data from the response sent by the Gate Control and paste in the fields)

3. by typing the data manually if you know the information

### **USERNAME**

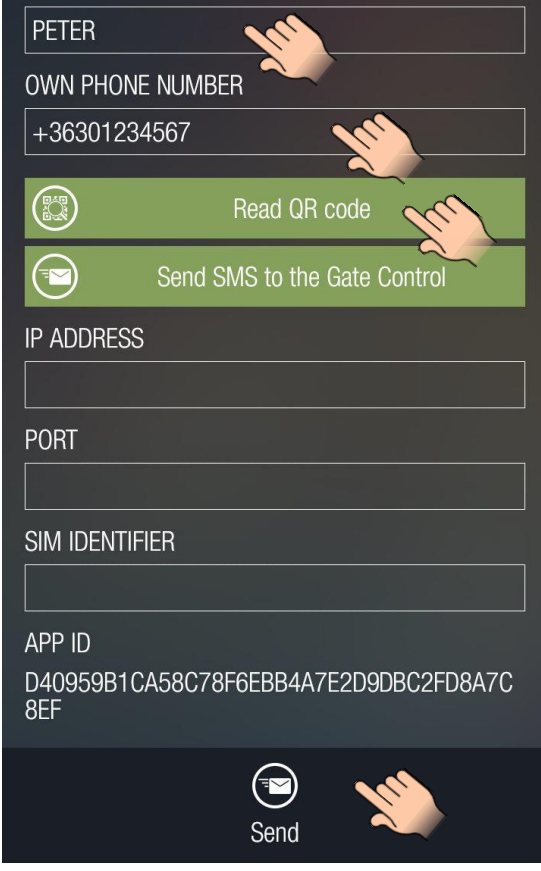

- 9. In a few seconds you will receive your own assignment request on your smart device by Push notification. Tap the incoming notification on the notification panel of your smart device. The assignment request form will pop up. If needed, configure the user settings (permission, access templates, options), then tap the "**Approve**" button.
- 10. Thereafter the application will send the approval to the *Gate Control Pro* module, then it adds the control button to the main screen.
- 11. To control your gate/barrier, select the control button by a short tap, then tap on the "**Open gate**" button.

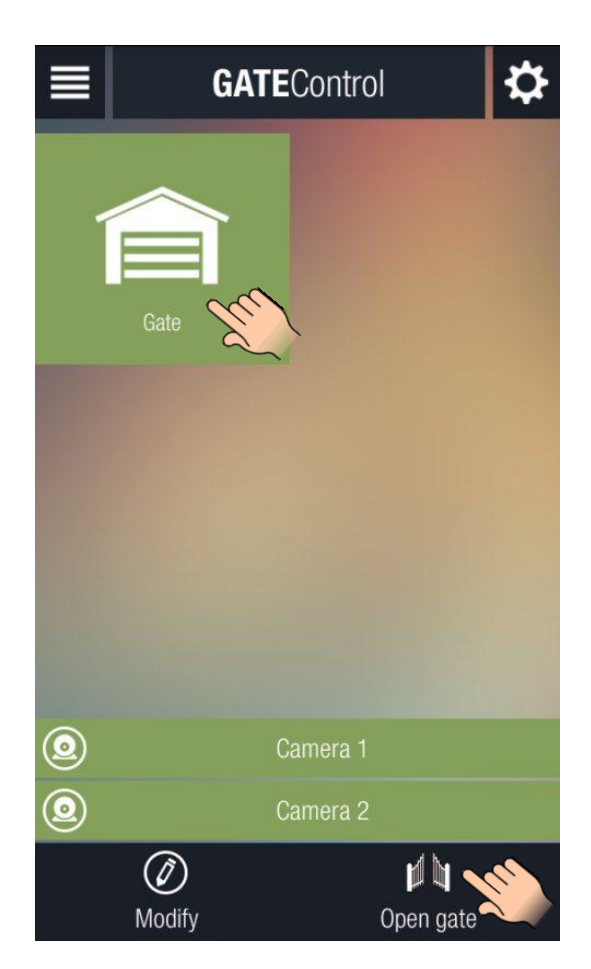

# **Widget support:**

The application also supports widgets. You can add a widget to your smart device's home screen for each control button, through which you can control your gate/barrier by a single tap. You can find the widget adding option in the "**Applications and widgets**" menu of your smart device with the name and icon shown in the picture below.

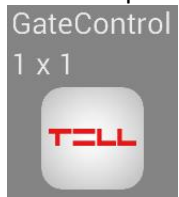

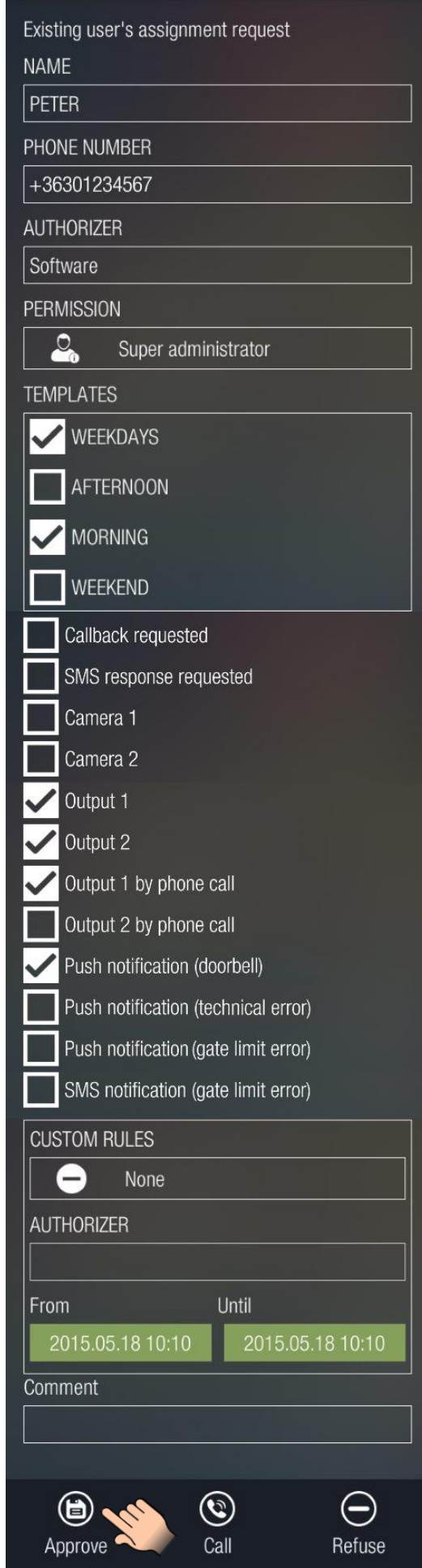

## **3 Adding further users through the** *Gate Control* **smartphone application**

Further users can be added by following the instruction below:

1. As a new user, install the *Gate Control* smartphone application. Depending on the platform of your smart device, the application can be downloaded free of charge from **Google Play**, **App Store**, or **Windows Phone Store**. **Attention!** For *GSM Gate Control Pro* devices with firmware version v2.00.2532 or newer the smartphone application version v2.0.0 or newer should be installed! The application's exact name is: **GATE Control**

The developer's name is: **T.E.L.L. Software Hungaria Kft.** Application icon:

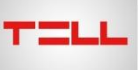

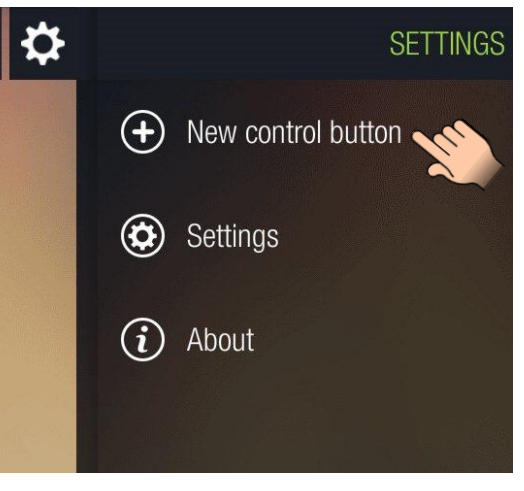

- 2. Open the application. At first startup the "**Assigning the mobile device to the Gate Control device**" page is shown until at least one *Gate Control Pro* device is assigned to the application. Later this page can be accessed by tapping the "**Settings**" icon and then selecting the "**New control button**" option.
- 3. If you are already registered in the system (your phone number has already been added) and only wish to assign the *Gate Control* application, then you can choose the assignment by SMS. In this case the assignment is done directly in the *Gate Control Pro* module, therefore there is no need to wait for an administrator to approve the request. To assign the smart device by SMS, follow the steps below:
	- For assignment method choose the SMS option, then tap the "**Next**" button.

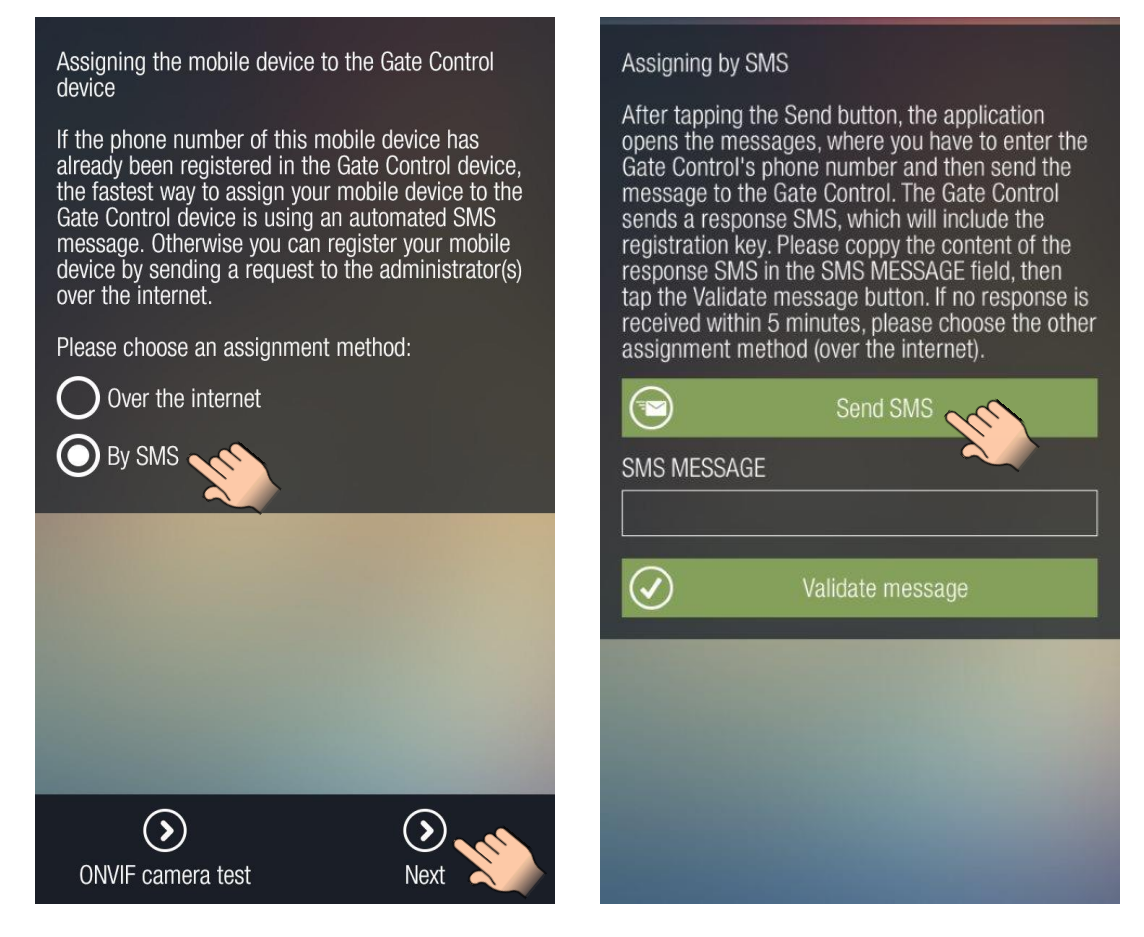

 Tap the "**Send SMS**" button. The *Gate Control* application will open the phone's default SMS sending application and will insert automatically in the message window the message to be sent. Do not modify the message! Enter the *Gate Control Pro* module's phone number as the recipient and send the message. The *Gate Control Pro* module will send a response in a few seconds

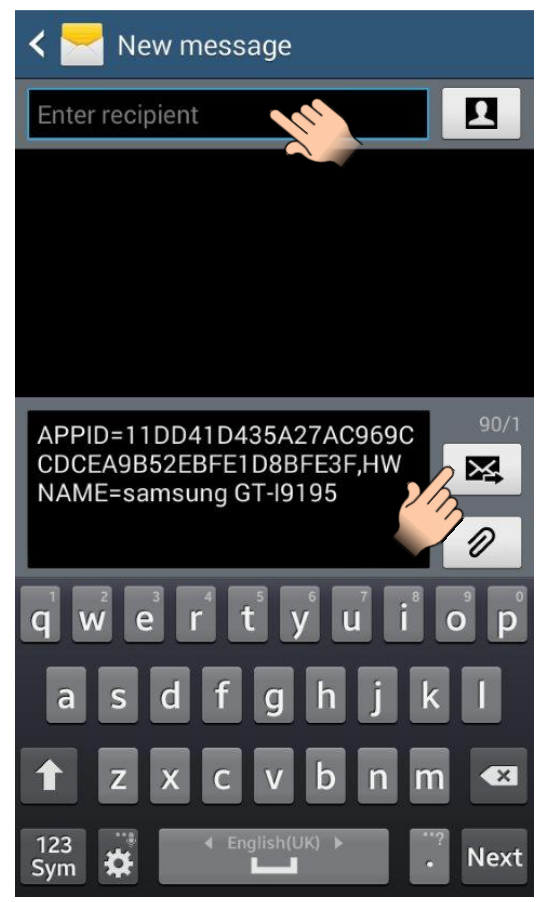

 Copy the response message, go back to the *Gate Control* application, paste the copied message into the "**SMS MESSAGE**" field, then tap the "**Validate message**" button.

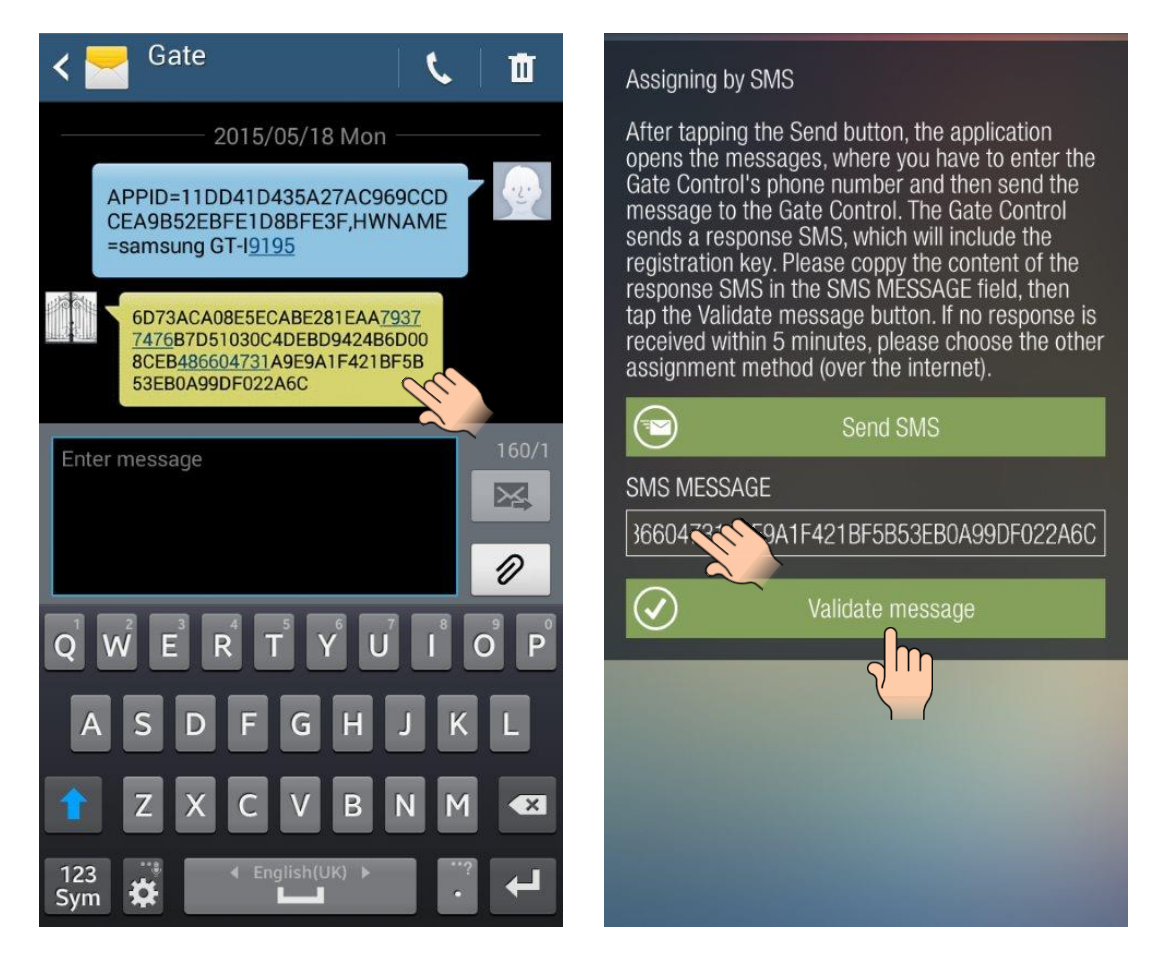

- Thereafter the application connects to the *Gate Control Pro* module over the Internet and validates the assignment, then it adds the control button to the main screen.
- To control your gate/barrier, select the control button by a short tap, then tap on the "**Open gate**" button.

### **Widget support:**

The application also supports widgets. You can add a widget to your smart device's home screen for each control button, through which you can control your gate/barrier by a single tap. You can find the widget adding option in the "**Applications and widgets**" menu of your smart device with the name and icon shown in the picture below.

GateControl

 $\times$  1

- 4. If you are a new user (do not exist in the system yet) or the smart device to be assigned is not capable to send SMS, then the assignment can be done over the Internet only. For this, follow the steps below:
	- For assignment method choose the Internet option, then tap the "**Next**" button.

Assigning the mobile device to the Gate Control device

If the phone number of this mobile device has already been registered in the Gate Control device, the fastest way to assign your mobile device to the<br>Gate Control device is using an automated SMS message. Otherwise you can register your mobile device by sending a request to the administrator(s) over the internet.

 $(\blacktriangle)$ 

**Next** 

Please choose an assignment method:

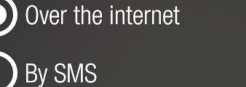

 $(5)$ 

ONVIF camera test

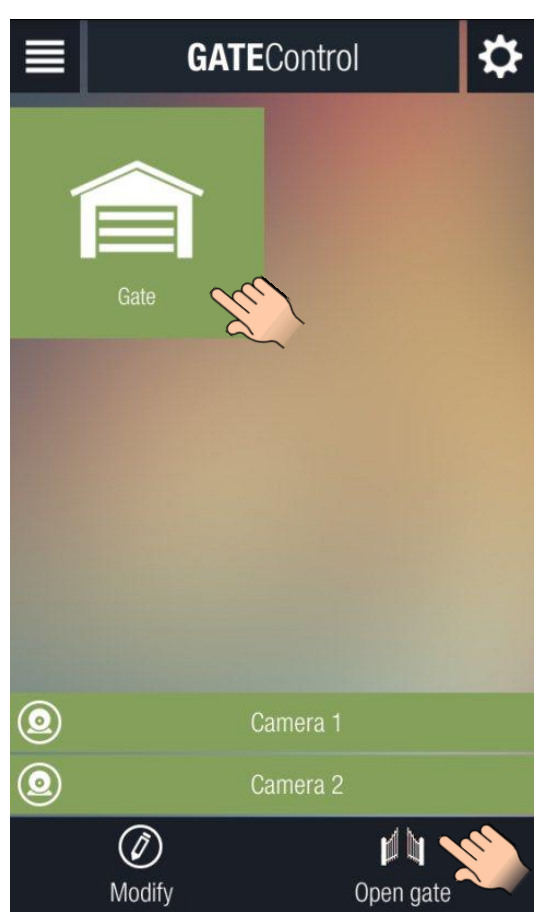

- Enter a username for yourself in the "**USERNAME**" field. The user name should not exceed 40 characters. The user name is case sensitive. Entering a user name is mandatory. Attention! The following characters should not be used:  $\sim \sim$  < > = '", | \$ &
- Entering your phone number in the "**OWN PHONE NUMBER**" field is not mandatory, but the administrator can call you back on the provided phone number if necessary and also you can control the *Gate Control Pro* device by call from this phone number if controlling over the internet fails for any reason. Therefore it is recommended to enter the phone number.
- Entering the IP address, port number and SIM identifier is necessary. You can provide these data in three ways:
	- If there is a QR code available for the given *Gate Control Pro* device which includes the data, tap the "**Read QR code**" button and read the QR code. In this case the fields will be filled in automatically with the appropriate data.
	- $\triangleright$  If no QR code is available, but you know the phone number of the *Gate Control Pro* device, you can send an SMS to the *Gate Control Pro* to send you the data. For this tap the "**Send SMS to the Gate Control**" button. The *Gate Control* application will open the phone's default SMS sending application and will insert automatically in the message window the message to be sent. Do not modify the message! Enter the *Gate Control Pro* module's phone number as the recipient and send the message. The *Gate Control Pro* module will send a response in a few seconds that will include the IP address, port number and SIM identifier, which you can copy one by one from the received message and paste into the appropriate fields in the *Gate Control* application.
	- $\triangleright$  If you know the requested data, type the data into the appropriate fields.
- After filling in the fields tap the "**Send**" button.
- The system will send the request to the administrator(s). The system will inform you by Push notification as soon as an administrator approves your request. By tapping the received notification the *Gate Control* application will open automatically and (or if it was already open, it will appear in the foreground) will add the control button to the main screen.

### Assigning over the internet

After filling in the fields and tapping the Next button, an assignment request will be sent to the administrator(s). You can use the Gate Control as soon as an administrator approves your request.

Attention! If there is no smartphone application<br>assigned to any administrator yet in the Gate Control device, the administrator cannot receive your request. In this case please contact the Gate Control's operator and ask for assigning your application manually.

#### **Explanatory notes**

Filling in the username is necessary. Filling in the phone number is not necessary, but the administrator can call you back on the given number and also you can control the Gate Control device by call from this phone number.<br>IP address / Port / SIM identifier: these data you can provide in three ways:

1. by reading the Gate Control device's QR code (the fields will be filled in automatically)

2. by sending SMS to the Gate Control device (you have to copy the data from the response sent by the Gate Control and paste in the fields)

3. by typing the data manually if you know the information

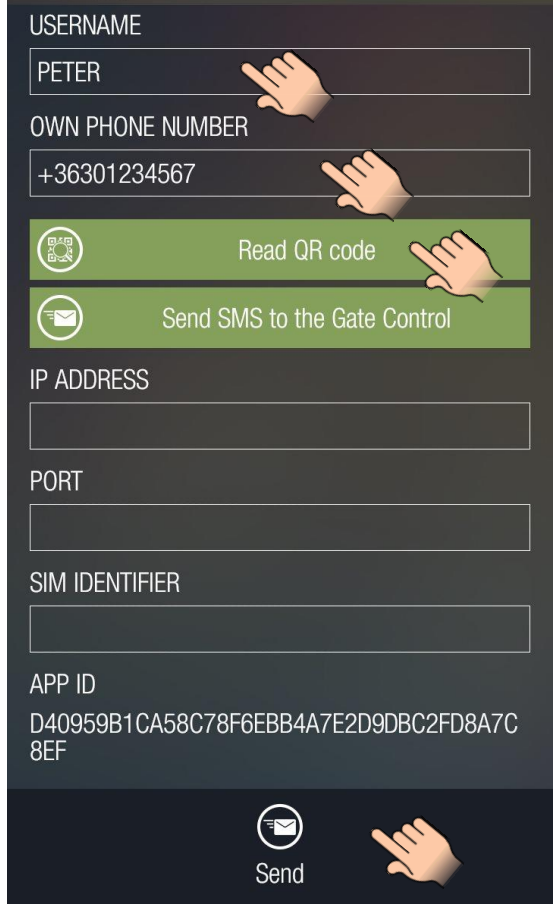

### **4 Receiving and approving or refusing the assignment request on the admin side**

The administrator(s) will be responsible for receiving, approving or refusing the assignment requests. When a new user sends an assignment request by Push notification over the Internet, the administrator's smart device will receive the notification in the device's notification bar. By tapping the received notification, the *Gate Control* application opens the assignment request form automatically which the administrator can approve or refuse.

When refusing, filling in the comment field is mandatory. If not filled in, an error message will show up.

The picture on the right shows the assignment request form.

**The "NAME" and "PHONE NUMBER" fields indicate the data entered by the applicant.** The "**PERMISSION**" section includes a drop-down menu where you can select a permission level for the applicant who wants to control the *GSM Gate Control Pro* device. Below the permission section you can select which access templates to be assigned to the user and still below the control confirmation options (callback, SMS response), the ONVIF camera access options and the doorbell (Push Notification) function (assigned by factory default to input IN1 of the *GSM Gate Control Pro* device) can be enabled. If the *GSM Gate Control Pro* device is configured to use control mode no. 2, then selecting the output control permissions (Output 1 and Output 2) will also be available. The *GSM Gate Control Pro* can notify the user by Push Notification and/or by SMS in case that the gate fails to open or close. This can be configured by the options related to gate position limit error. In order to use this function it is necessary to connect the gate's limit position switch to the module. The "**CUSTOM RULES**" option can be used to override the access templates, to grant or deny entry for a given period of time. The "**Comment**" field must be filled in if the administrator refuses the request.

Attention! The following characters should not be used:  $~^{\sim}$  ^ < > = ' ", | \$ &

After tapping the "**Approve**" or "**Refuse**" button, the applicant will receive a Push notification about the decision. If the request has been approved, the control button will automatically be added to the *Gate Control* application's main screen on the applicant's smart device.

If the administrator needs further information in order to approve or refuse the request, may call the applicant by tapping on the "**Call**" button (only if the applicant has provided his/her phone number when filling in the assignment request form).

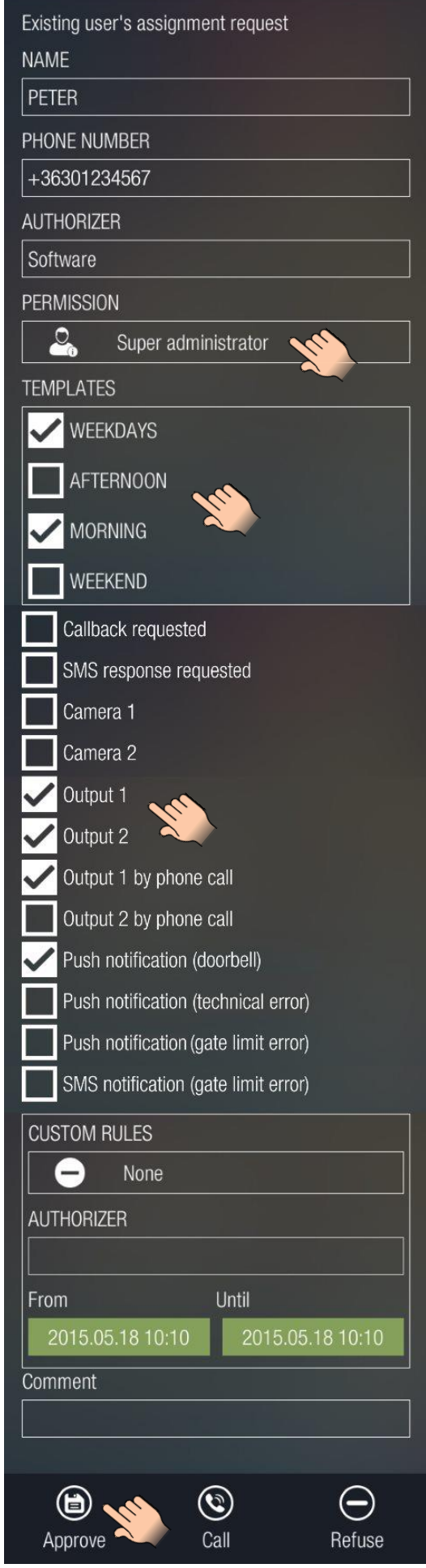